# **Start her Hurtigstartguide**

# **ADS-1100W ADS-1600W**

Brother Industries, Ltd. 15-1, Naeshiro-cho, Mizuho-ku, Nagoya 467-8561, Japan

Takk for at du valgte Brother. Din støtte er viktig for oss, og vi setter pris på deg som kunde. Brother-produktet er konstruert og produsert til de høyeste standarder for å levere pålitelig ytelse, dag inn og dag ut.

**Les Produktsikkerhetsguide på [side 20](#page-19-0) før du kobler til maskinen.** Gå deretter tilbake til denne siden i Hurtigstartguide for korrekt konfigurerings- og installeringsprosedyre.

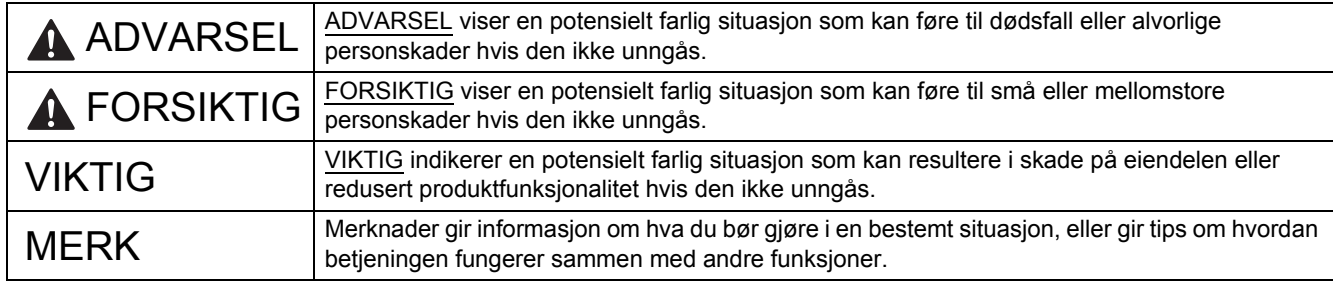

#### **MERK**

Med mindre annet er spesifisert, viser illustrasjonene i denne håndboken ADS-1600W.

# **1 Pakk ut maskinen og kontroller komponentene**

*Komponentene i esken kan variere avhengig av land*.

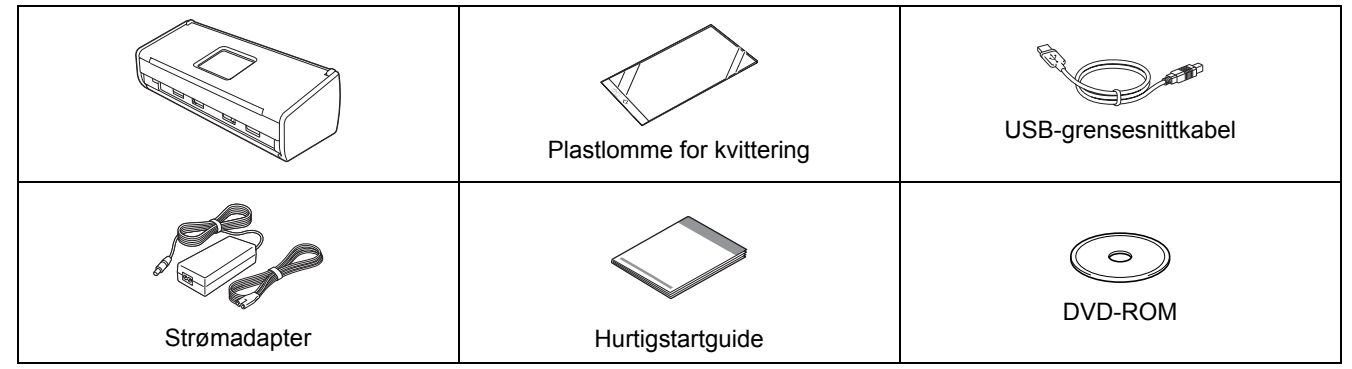

Du kan laste ned *Brukermanual* og *Brukerhåndbok for nettverket* for modellen din fra Brother Solutions Center på [support.brother.com](http://solutions.brother.com/). Hvis datamaskinen din ikke har en DVD-ROM-stasjon eller den medfølgende DVD-ROM-en ikke inneholder drivere for ditt operativsystem, eller du vil laste ned håndbøker og verktøy, kan du gå til siden for din modell på [support.brother.com.](http://solutions.brother.com/) Det kan hende at noe av programvaren på DVD-ROM-en ikke er tilgjengelig som nedlasting.

### **ADVARSEL**

- **Dette produktet ble pakket i en plastpose. Oppbevar plastposene utilgjengelig for babyer og barn for å unngå kvelningsfare. Ikke bruk posen i sprinkelsenger, senger, vogner eller lekegrinder. Posen er ikke et leketøy.**
- **Bruk kun strømadapteren som leveres med dette produktet.**

#### **MERK**

- Vi anbefaler at du tar vare på originalemballasjen i tilfelle du må sende maskinen.
- Bruk medfølgende USB-kabel hvis du vil koble maskinen til en datamaskin.
- **a** Fjern beskyttelsestapen og filmen som dekker maskinen og displayet eller kontrollpanelet.
- **b** Kontroller at du har alle komponentene.

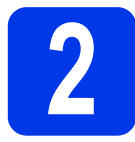

# **2 Koble til strømadapteren**

#### **MERK**

IKKE koble til USB-kabelen ennå.

a Koble til strømadapteren.

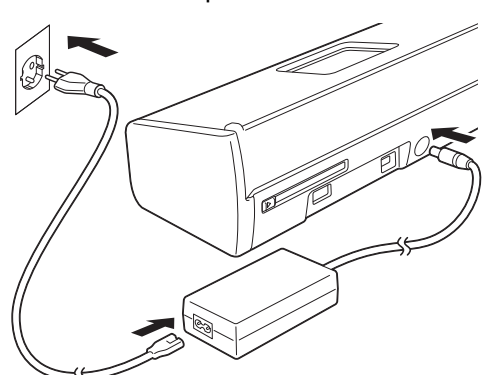

**b** Åpne toppdekselet  $\bigcirc$  og skyv klaffen på toppdekselet  $\bullet$  tilbake til det klikker på plass.

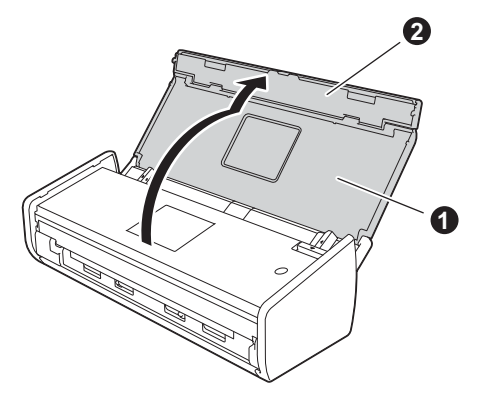

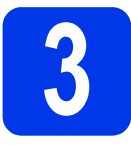

# **3 Velge tilkoblingstype**

Disse installasjonsveiledningene er for Windows® XP Home, XP Professional, Windows Vista®, Windows® 7, Windows® 8 samt Mac OS X v10.6.8, 10.7.x og 10.8.x.

Hvis datamaskinen din ikke har en DVD-ROM-stasjon eller den medfølgende DVD-ROM-en ikke inneholder drivere for ditt operativsystem, eller du vil laste ned håndbøker og verktøy, kan du gå til siden for din modell på [support.brother.com.](http://solutions.brother.com/) Det kan hende at noe av programvaren på DVD-ROM-en ikke er tilgjengelig som nedlasting.

#### **MERK**

Brukere av Windows® 8: Hvis Brother-håndbøkene er i PDF-format, bruk Adobe® Reader® til å åpne dem. Hvis Adobe® Reader® er installert på datamaskinen, men du ikke kan åpne filene i Adobe® Reader®, endre filtilknytningen for PDF (se *[Slik åpner du en PDF-fil i Adobe](#page-18-0)® Reader® (Windows® 8)* på side 19).

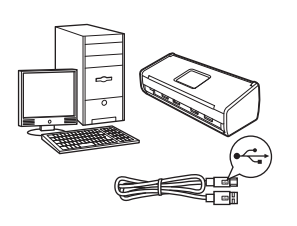

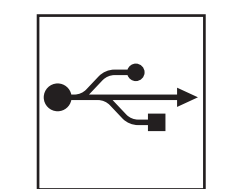

# **For USB-grensesnittkabel**

Windows®: gå til [side 4](#page-3-0) Macintosh: gå til [side 6](#page-5-0)

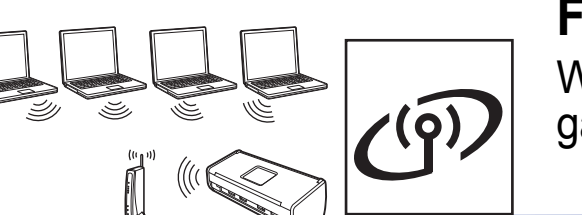

# **For trådløst nettverk**

Windows<sup>®</sup> og Macintosh: gå til [side 7](#page-6-0)

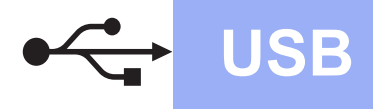

**Windows USB ®**

# <span id="page-3-0"></span>**For brukere av Windows® og USB-grensesnitt**

**(Windows® XP Home / XP Professional / Windows Vista® / Windows® 7 / Windows® 8)**

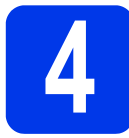

### **4 Før du installerer**

Kontroller at datamaskinen og maskinen er slått PÅ.

#### **MERK**

- IKKE koble til USB-kabelen ennå.
- Lukk eventuelle programmer som kjører.
- Skjermbildene kan variere, avhengig av operativsystem.
- DVD-ROM-en inkluderer Nuance™ PaperPort™12SE. Denne programvaren støtter Windows<sup>®</sup> XP Home (SP3 eller nyere), XP Professional (SP3 eller nyere), Windows Vista® (SP2 eller nyere), Windows® 7 og Windows® 8. Oppdater til den nyeste Windows®-servicepakken før du installerer MFL-Pro Suite.

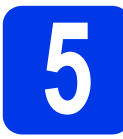

# **5 Installer MFL-Pro Suite**

**a** Sett inn DVD-ROM-en i DVD-ROM-stasjonen. Velg maskinen din hvis skjermbildet for modellnavn vises. Velg språk hvis skjermbildet for språk vises.

#### **MERK**

• Hvis Brother-skjermbildet ikke vises automatisk, går du til **Datamaskin** (**Min datamaskin**).

(For Windows® 8: Klikk på ikonet

 (**Filutforsker**) på oppgavelinjen, og gå deretter til **Datamaskin**.)

• Dobbeltklikk på DVD-ROM-ikonet, og dobbeltklikk deretter på **start.exe**.

**b** Klikk på **Installere MFL-Pro Suite**, og klikk deretter på **Ja** hvis du godtar lisensavtalene.

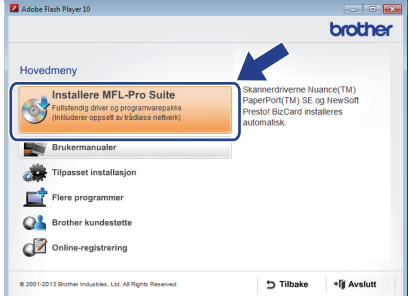

#### **MERK**

For Windows Vista®, Windows® 7 og Windows® 8: Når skjermbildet Brukerkontokontroll vises, klikker du på **Tillat** eller **Ja**.

c Velg **Lokal tilkobling (USB)**, og klikk deretter på **Neste**.

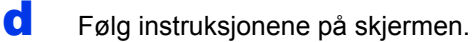

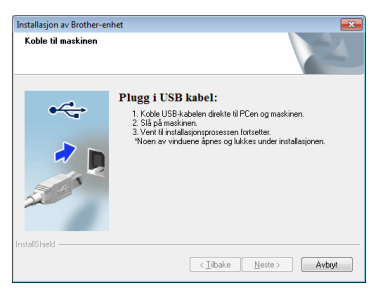

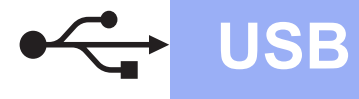

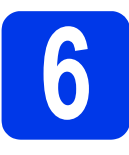

# **6 Koble til USB-kabelen**

a Koble USB-kabelen til USB-porten som er merket med et -<-->
symbol bak på maskinen. Koble den andre kabelenden til datamaskinen.

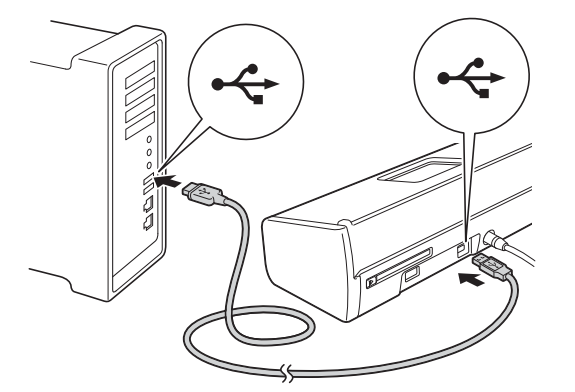

**b** Installasjonen fortsetter automatisk. Installasjonsskjermbildene vises i tur og orden.

#### **MERK**

IKKE avbryt noen av skjermbildene under installasjonen. Det kan ta noen sekunder før skjermbildene vises.

c Når skjermbildet **Online-registrering** vises, foretar du et valg og følger instruksjonene på skjermen.

# **7 Fullfør, og start på nytt**

a Klikk på **Fullfør** for å starte datamaskinen på nytt.

#### **MERK**

- Hvis det vises en feilmelding under programvareinstallasjonen, gjør ett av følgende:
	- Brukere av Windows® XP, Windows Vista® og Windows<sup>®</sup> 7: Kjør **Installasjonsdiagnose**, som du finner

under (**Start**) > **Alle programmer** > **Brother** > **ADS-XXXXX** (der XXXXX er modellnavnet).

Brukere av Windows® 8: For å kjøre **Installasjonsdiagnose**, dobbeltklikk på

 (**Brother Utilities**) på skrivebordet, og klikk deretter på rullegardinmenyen og velg modellnavnet (hvis det ikke allerede er valgt). Klikk på **Verktøy** i venstre navigasjonsfelt.

• Avhengig av sikkerhetsinnstillingene kan det vises et Windows®-sikkerhetsvindu eller antivirusprogramvindu når du bruker maskinen eller programvaren. Tillat vinduet for å fortsette.

**b** Skjermbildene nedenfor vises:

- Når skjermbildet **Innstilling for programoppdatering** vises, velger du ønsket innstilling for programoppdatering og klikker på **OK**.
- Når skjermbildet for Brothers program for produktutvikling og støtte vises, velger du dine preferanser og følger instruksjonene på skjermen.

#### **MERK**

Programvareoppdateringen og Brothers program for produktutvikling og støtte forutsetter tilgang til Internett.

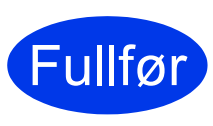

**Installasjonen er fullført, og du kan nå utføre en testskanning. Se**  *Testskann (skann til PDF)* **på [side 18](#page-17-0).**

#### **Installere andre programmer:**

**Nå kan du gå til**

**Windows**

**USB**

**[Side 16](#page-15-0)**

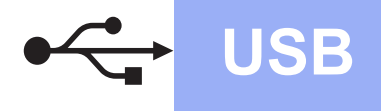

## <span id="page-5-0"></span>**For brukere av Macintosh og USB-grensesnitt**

**(Mac OS X v10.6.8/10.7.x/10.8.x)**

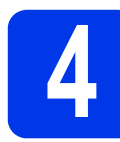

# **4 Før du installerer**

Kontroller at maskinen er koblet til strømuttaket og at Macintosh-maskinen er slått PÅ.

#### **MERK**

For brukere av Mac OS X v10.6.0 til 10.6.7, oppgrader til Mac OS X v10.6.8–10.8.x.

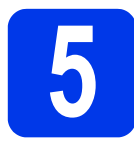

# **5 Koble til USB-kabelen**

#### **MERK**

- Du må IKKE koble maskinen til en USB-port på et tastatur eller en USB-hub som ikke er koblet til strømuttaket.
- Koble maskinen direkte til Macintoshmaskinen.
- a Koble USB-kabelen til USB-porten som er merket med et  $\leftarrow$ -symbol bak på maskinen. Koble den andre kabelenden til datamaskinen.

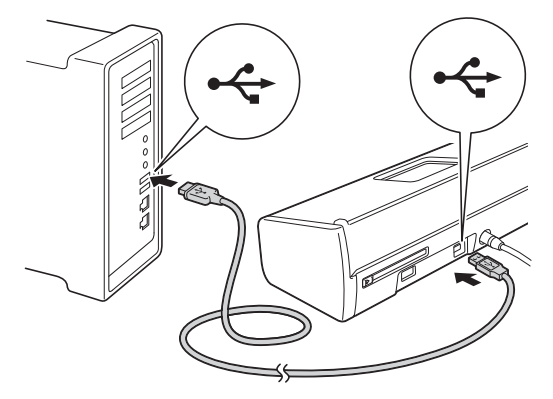

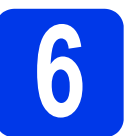

# **6 Installer MFL-Pro Suite**

- **a** Sett inn DVD-ROM-en med installasjonsprogrammet i DVD-ROMstasionen.
- **b** Dobbeltklikk på **Start Here OSX**-ikonet for å installere. Velg maskinen din hvis skjermbildet for modellnavn vises.

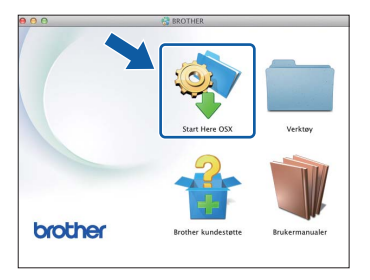

- c Velg **Lokal tilkobling (USB)**, og klikk deretter på **Neste**. Følg instruksjonene på skjermen.
- **d** Brother-programvaren søker etter Brotherenheten når installasjonen er fullført. Dette tar noen få sekunder.
- e Velg en maskin fra listen, og klikk deretter på **Neste**.

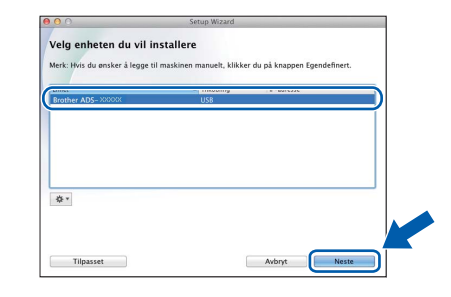

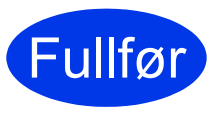

**Installasjonen er fullført, og du kan nå utføre en testskanning. Se**  *Testskann (skann til PDF)* **på [side 18](#page-17-0).**

**Installere andre programmer:**

**Nå kan du gå til**

**[Side 17](#page-16-0)**

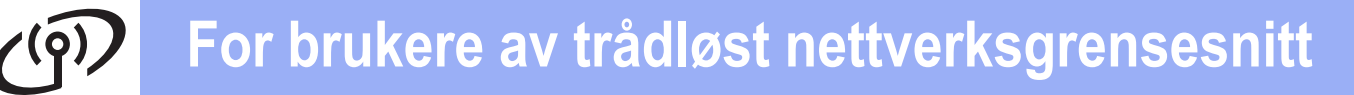

### <span id="page-6-0"></span>**For brukere av trådløst nettverksgrensesnitt**

# **4 Velg metode for oppsett av trådløst nettverk**

Instruksjonene nedenfor viser to metoder for å sette opp Brother-maskinen på et trådløst nettverk. Hvis du vil skanne kun ved hjelp av dine mobile enheter, og det trådløse tilgangspunktet / ruteren støtter automatisk trådløs (ett trykk) konfigurasjon (WPS eller AOSS™), velg metode [b](#page-6-2). Hvis ikke, velg metode [a](#page-6-1).

<span id="page-6-1"></span>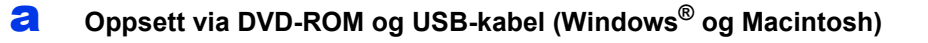

- Vi anbefaler at du bruker en datamaskin med trådløs tilkobling til nettverket for denne metoden.
- Du må bruke en USB-kabel midlertidig under konfigurasjonen.

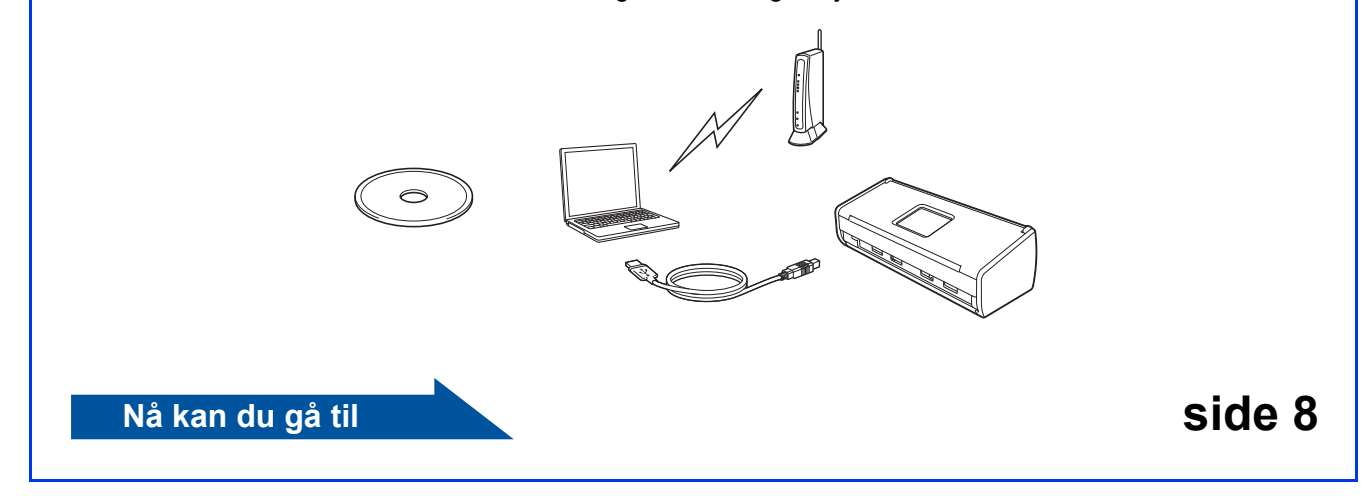

<span id="page-6-2"></span>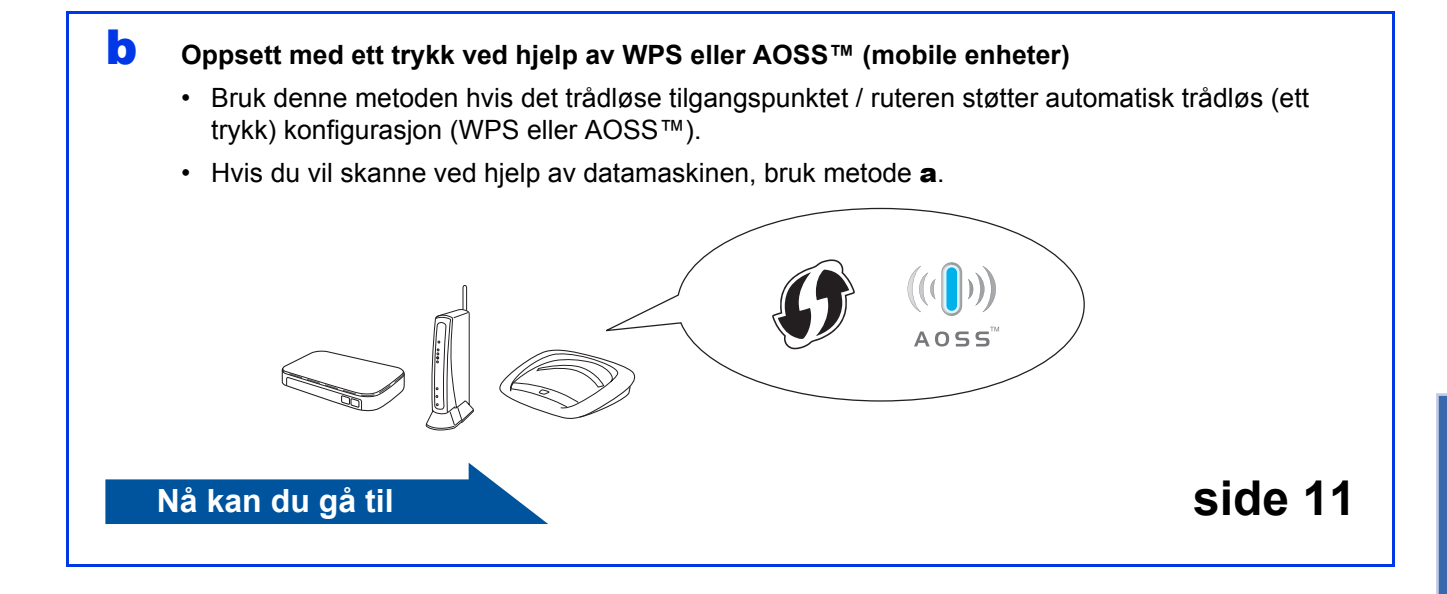

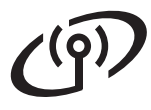

# **For brukere av trådløst nettverksgrensesnitt**

<span id="page-7-0"></span>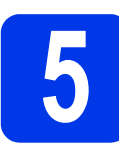

### **5** Oppsett via DVD-ROM og<br>USB-kabel (Windows® og<br>Macintosh) **USB-kabel (Windows® og Macintosh)**

**For brukere av Macintosh:**

**For Macintosh-installasjon setter du inn DVD-ROM-en i DVD-ROM-stasjonen, og dobbeltklikker på Start Here OSX. Velg trådløs installasjon, og følg instruksjonene for oppsett av trådløs enhet på dataskjermen.**

For brukere av Windows®:

**a** Sett inn DVD-ROM-en i DVD-ROM-stasjonen. Velg maskinen din hvis skjermbildet for modellnavn vises. Velg språk hvis skjermbildet for språk vises.

#### **MERK**

• Hvis Brother-skjermbildet ikke vises automatisk, går du til **Datamaskin** (**Min datamaskin**).

(For Windows® 8: Klikk på ikonet

(**Filutforsker**) på oppgavelinjen, og gå deretter til **Datamaskin**.)

- Dobbeltklikk på DVD-ROM-ikonet, og dobbeltklikk deretter på **start.exe**.
- b Klikk på **Installere MFL-Pro Suite**, og klikk på **Ja** hvis du godtar lisensavtalene.

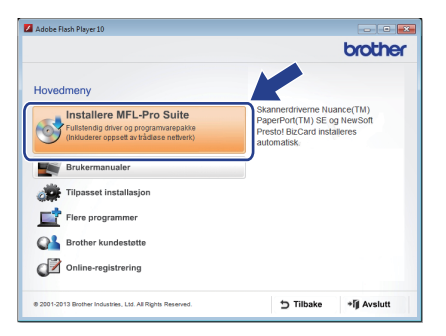

#### **MERK**

- For Windows Vista<sup>®</sup>, Windows<sup>®</sup> 7 og Windows® 8: Når skjermbildet Brukerkontokontroll vises, klikker du på **Tillat** eller **Ja**.
- Klikk på **Ja** hvis du godtar lisensavtalene.
- c Velg **Trådløs nettverkstilkobling**, og klikk deretter på **Neste**.
- **d** Når skjermbildet **Brannmur/antivirusprogramvare registrert** vises, velger du **Endre portinnstillingene på brannmuren slik at du får tilgang til nettverkstilkoblingen, og fortsett med installasjonen (anbefalt)** og klikker på **Neste**.

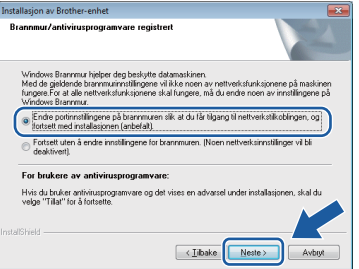

- e Følg instruksjonene på skjermen for å konfigurere Brother-maskinen.
- **f** Maskinen vil nå prøve å koble til det trådløse nettverket. Dette kan ta noen få minutter.

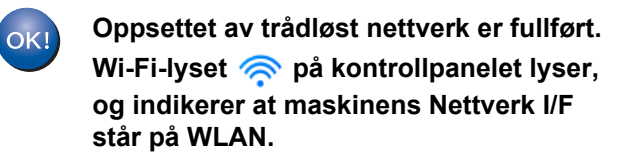

**Installere MFL-Pro Suite**

**For brukere av Windows®:**

**Nå kan du gå til**

**Trinn** [g](#page-8-0) **på [side 9](#page-8-0)**

**For brukere av Macintosh:**

#### **Nå kan du gå til**

**Trinn** [g](#page-9-0) **på [side 10](#page-9-0)**

- <span id="page-8-0"></span>
- g Velg maskinen fra listen, og klikk deretter på **Neste**.

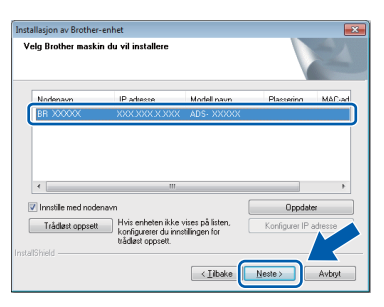

#### **MERK**

- Hvis maskinen din ikke blir funnet på nettverket, bekrefter du innstillingene dine ved å følge instruksjonene på skjermen.
- Hvis du bruker WEP og WiFi-lyset  $\otimes$  på kontrollpanelet lyser (for ADS-1100W) eller displayet viser Tilkoblet (for ADS-1600W), men maskinen ikke finnes på nettverket, kontroller at du skrev inn riktig WEP-nøkkel. WEP-nøkkelen skiller mellom små og store bokstaver.

**h Installasjonen av Brother-driverne starter** automatisk. Installasjonsskjermbildene vises i tur og orden.

#### **MERK**

IKKE avbryt noen av skjermbildene under installasjonen. Det kan ta noen sekunder før skjermbildene vises.

**i Når skjermbildet Online-registrering** vises, foretar du et valg og følger instruksjonene på skjermen.

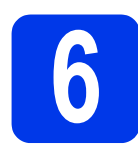

# **6 Fullfør, og start på nytt**

**a** Klikk på **Fullfør** for å starte datamaskinen på nytt.

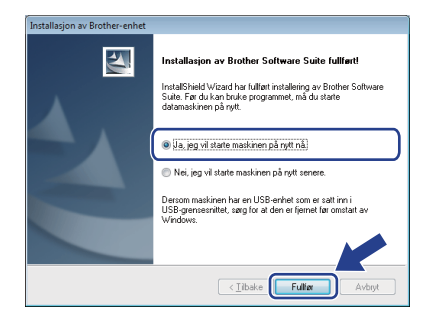

#### **MERK**

Hvis det vises en feilmelding under programvareinstallasjonen, gjør ett av følgende:

Brukere av Windows® XP, Windows Vista® og Windows® 7: Kjør **Installasjonsdiagnose**,

som du finner under (**Start**) > **Alle programmer** > **Brother** > **ADS-XXXXX** (der XXXXX er modellnavnet).

- Brukere av Windows® 8: For å kjøre

**Installasjonsdiagnose**, dobbeltklikk på (**Brother Utilities**) på skrivebordet, og klikk deretter på rullegardinmenyen og velg modellnavnet (hvis det ikke allerede er valgt). Klikk på **Verktøy** i venstre navigasjonsfelt.

- **b** Skjermbildene nedenfor vises:
	- Når skjermbildet **Innstilling for programoppdatering** vises, velger du ønsket innstilling for programoppdatering og klikker på **OK**.
	- Når Brothers program for produktutvikling og støtte starter, følger du instruksjonene på skjermen.

#### **MERK**

- Programvareoppdateringen og Brothers program for produktutvikling og støtte forutsetter tilgang til Internett.
- Når du installerer MFL-Pro Suite, vil Brother Help også installeres automatisk. Start Brother

Help S Brother Help ved å klikke S i

systemstatusfeltet. Klikk på S**Brother Help** for å få tilgang til Brother Solutions Center.

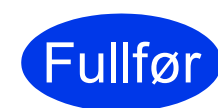

**Installasjonen er fullført, og du kan nå utføre en testskanning. Se**  *Testskann (skann til PDF)* **på [side 18](#page-17-0).**

#### **Installere andre programmer:**

**Nå kan du gå til**

**[Side 16](#page-15-0)**

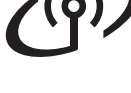

<span id="page-9-0"></span>**C** Velg maskinen fra listen, og klikk deretter på **Neste**.

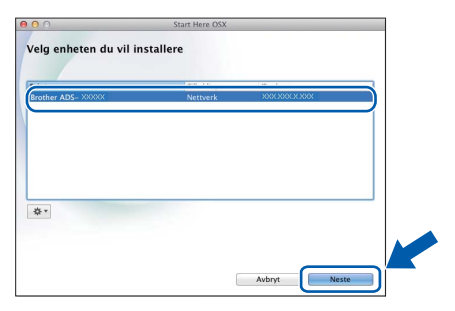

#### **MERK**

Hvis innstillingene for trådløst nettverk mislykkes, vises skjermbildet **Veiviser for oppsett av trådløse enhet**. Følg instruksjonene på skjermen for å fullføre den trådløse konfigurasjonen.

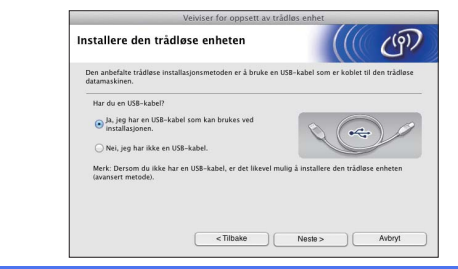

**h** Installasjonen av Brother-driverne starter automatisk. Vent litt mens programvaren installeres.

#### **MERK**

• (ADS-1100W)

Du finner maskinens MAC-adresse (Ethernetadresse) i **Network Status** (Nettverksstatus) fra kategorien **Network** (Nettverk), og IPadressen i **TCP/IP (Wireless)** (TCP/IP (Trådløs)) i **Wireless** (Trådløs) fra kategorien **Network** (Nettverk) , i Internett-basert styring. Se *Brukerhåndbok for nettverket*.

#### (ADS-1600W)

Du kan vise maskinens MAC-adresse (Ethernet-adresse) og IP-adresse ved hjelp av

maskinens LCD-display. Trykk på (Innst.) > Nettverk > WLAN > MACadresse for å finne MAC-adressen. Trykk på

 (Innst.) > Nettverk > WLAN > TCP/IP > IP-adresse for å finne IP-adressen.

• Hvis skjermbildet **Oppsett nettverk "Scan To" navn** vises, skriver du inn et navn for Macintosh-maskinen (opptil 15 tegn), og deretter klikker du på **Neste**.

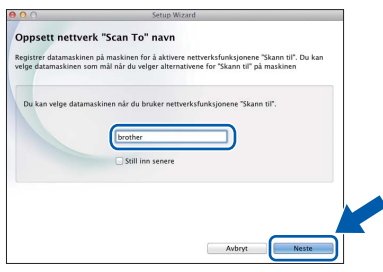

Navnet du skriver inn, vil vises i rullegardinmenyen **Destination** (Mål) i **Scan to Network Device** (Skann til nettverksenhet) fra kategorien **Scan** (Skann) fra Internett-basert styring (kun ADS-1100W) (se *Brukermanual*) eller på displayet til maskinen (kun ADS-1600W) når du velger et skannealternativ. Hvis du ønsker mer informasjon, kan du gå til *Brukermanual*.

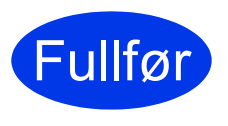

**Installasjonen er fullført, og du kan nå utføre en testskanning. Se**  *Testskann (skann til PDF)* **på [side 18](#page-17-0).**

#### **Installere andre programmer:**

**Nå kan du gå til**

**[Side 17](#page-16-0)**

# **For brukere av trådløst nettverksgrensesnitt**

<span id="page-10-1"></span><span id="page-10-0"></span>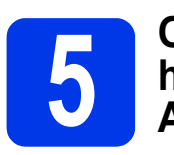

# **5 Oppsett med ett trykk ved AOSS™ (mobile enheter) hjelp av WPS eller**

#### **(ADS-1100W)**

a Kontroller at det trådløse tilgangspunktet / ruteren har WPS- eller AOSS™-symbolet som vist nedenfor.

 $\triangle$   $\cap$   $\subseteq$ 

- **b** Plasser Brother-maskinen innenfor rekkevidde for tilgangspunktet / ruteren med WPS eller AOSS™. Rekkevidden kan variere, avhengig av omgivelsene. Se i instruksjonene for tilgangspunktet/ruteren.
- c Trykk på WPS- eller AOSS™-knappen på det trådløse tilkoblingspunktet / ruteren (hvis du ønsker mer informasjon, les instruksjonene som kom med det trådløse tilkoblingspunktet / ruteren).

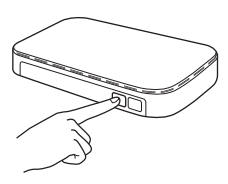

**d** Bruk et lite, spisst objekt og trykk på AOSS/WPS-knappen bak på maskinen i under to sekunder.

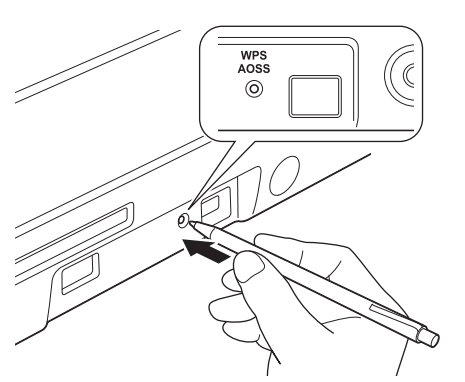

#### **MERK**

- Hvis du ikke trykker på AOSS/WPS-knappen bak på maskinen kort tid etter at du har trykket på WPS- eller AOSS™-knappen på det trådløse tilkoblingspunktet / ruteren, kan tilkoblingen mislykkes.
- Hvis det trådløse tilgangspunktet / ruteren støtter WPS, og du ønsker å konfigurere maskinen ved hjelp av PIN-metoden (Personal Identification Number), kan du lese om *Konfigurasjon med PIN-metoden ved hjelp av WPS (Wi-Fi Protected Setup)* i *Brukerhåndbok for nettverket*.
- e Denne funksionen registrerer automatisk hvilken modus (WPS eller AOSS™) det trådløse tilkoblingspunktet / ruteren bruker, og vil prøve å koble til det trådløse nettverket.
- f Hvis den trådløse enheten ble riktig tilkoblet, lyser Wi-Fi-lyset på kontrollpanelet. Hvis tilkoblingen mislyktes, blinker LED-ene for å indikere en feilstatus. Noter feilstatusen, se *Feilsøking* [på side 13](#page-12-0) og rett deretter opp feilen.
- $OK!$

**Oppsettet av trådløst nettverk er fullført. Wi-Fi-lyset på kontrollpanelet lyser, og indikerer at maskinens Nettverk I/F står på WLAN.**

#### **MERK**

- Koble den mobile enheten til det trådløse tilkoblingspunktet / ruteren ved hielp av en Wi-Fi-tilkobling.
- Last ned og installer Brother iPrint&Scan (Android™-/iOS-/Windows®-telefon) fra den mobile enhetens programnedlastingsside.
- Hvis du vil laste ned brukermanualen for programmet du bruker (Brother iPrint&Scan), går du til Brother Solutions Center på [support.brother.com](http://solutions.brother.com/) og klikker på Håndbøker på modellens hjemmeside.

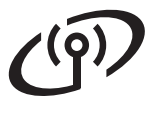

# **For brukere av trådløst nettverksgrensesnitt**

#### **(ADS-1600W)**

**a** Kontroller at det trådløse tilgangspunktet / ruteren har WPS- eller AOSS™-symbolet som vist nedenfor.

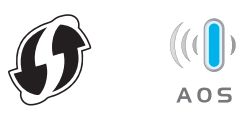

- **b** Plasser Brother-maskinen innenfor rekkevidde for tilgangspunktet / ruteren med WPS eller AOSS™. Rekkevidden kan variere, avhengig av omgivelsene. Se i instruksjonene for tilgangspunktet/ruteren.
- c Trykk på (Innst.) > Nettverk > WLAN<sup>&</sup>gt; WPS/AOSS på maskinens kontrollpanel.

Når Aktivere WLAN? vises, trykk på Ja for å godta.

#### **MERK**

- Hvis du ikke starter WPS/AOSS fra maskinens kontrollpanel kort tid etter at du har trykket på WPS- eller AOSS™-knappen på det trådløse tilgangspunktet / ruteren, kan tilkoblingen mislykkes.
- Hvis det trådløse tilgangspunktet / ruteren støtter WPS, og du ønsker å konfigurere maskinen ved hjelp av PIN-metoden (Personal Identification Number), kan du lese om *Konfigurasjon med PIN-metoden ved hjelp av WPS (Wi-Fi Protected Setup)* i *Brukerhåndbok for nettverket*.
- d Når displayet ber deg om å starte WPS eller AOSS™, trykk på WPS- eller AOSS™ knappen på det trådløse tilkoblingspunktet / ruteren (hvis du ønsker mer informasjon, les instruksjonene som kom med det trådløse tilkoblingspunktet / ruteren).

Trykk på OK på maskinen.

e Denne funksjonen registrerer automatisk hvilken modus (WPS eller AOSS™) det trådløse tilkoblingspunktet / ruteren bruker, og vil prøve å koble til det trådløse nettverket.

**f** Hvis den trådløse enheten ble riktig tilkoblet. viser displayet meldingen Tilkoblet helt til du trykker på OK. Displayet viser en feilkode hvis tilkoblingen

mislyktes. Noter feilkoden, se *[Feilsøking](#page-12-0)* [på side 13](#page-12-0) og rett deretter opp feilen.

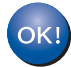

#### **Oppsettet av trådløst nettverk er fullført.**

Wi-Fi-lyset  $\hat{\mathbb{R}}$  på kontrollpanelet lyser, **og indikerer at maskinens Nettverk I/F står på WLAN.**

#### **MERK**

- Koble den mobile enheten til det trådløse tilkoblingspunktet / ruteren ved hjelp av en Wi-Fi-tilkobling.
- Last ned og installer Brother iPrint&Scan (Android™-/iOS-/Windows®-telefon) fra den mobile enhetens programnedlastingsside.
- Hvis du vil laste ned brukermanualen for programmet du bruker (Brother iPrint&Scan), går du til Brother Solutions Center på [support.brother.com](http://solutions.brother.com/) og klikker på Håndbøker på modellens hjemmeside.

# <span id="page-12-0"></span>**Feilsøking**

**Hvis du trenger hjelp under oppsettet og ønsker å kontakte Brother kundeservice, sørg for å ha SSID (nettverksnavn) og nettverksnøkkel tilgjengelig. Vi kan ikke hjelpe deg med å finne denne informasjonen.**

#### <span id="page-12-1"></span>**Hvordan finner jeg informasjon om trådløs sikkerhet (SSID og nettverksnøkkel\*)?**

- 1) Se i dokumentasjonen som ble levert med det trådløse tilkoblingspunktet / ruteren.
- 2) Standard SSID kan være produsentens navn eller modellnavnet.
- 3) Hvis du ikke har sikkerhetsinformasjonen, må du ta kontakt med ruterprodusenten, systemadministratoren eller Internett-leverandøren.
- \* Nettverksnøkkelen kan også beskrives som passordet, sikkerhetsnøkkelen eller krypteringsnøkkelen.
- \* Hvis tilgangspunktet / ruteren for WLAN ikke kringkaster SSID-en, vil ikke SSID-en bli registrert automatisk. Da må du skrive inn SSID-navnet manuelt. Se *Brukerhåndbok for nettverket*.

#### **Feilstatus/feilkoder**

Hvis LED-indikatorene (på ADS-1100W) eller displayet (på ADS-1600W) indikerer en feil, finn feilstatusen eller feilkoden i tabellene som følger, og bruk den anbefalte løsningen til å rette opp feilen.

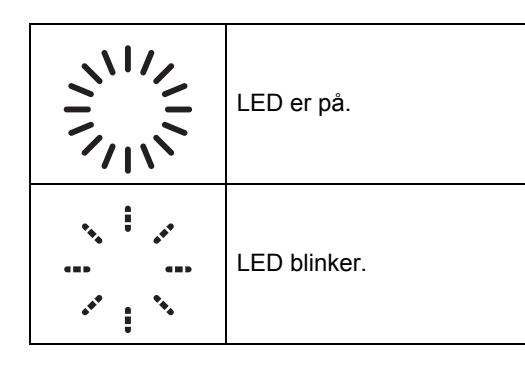

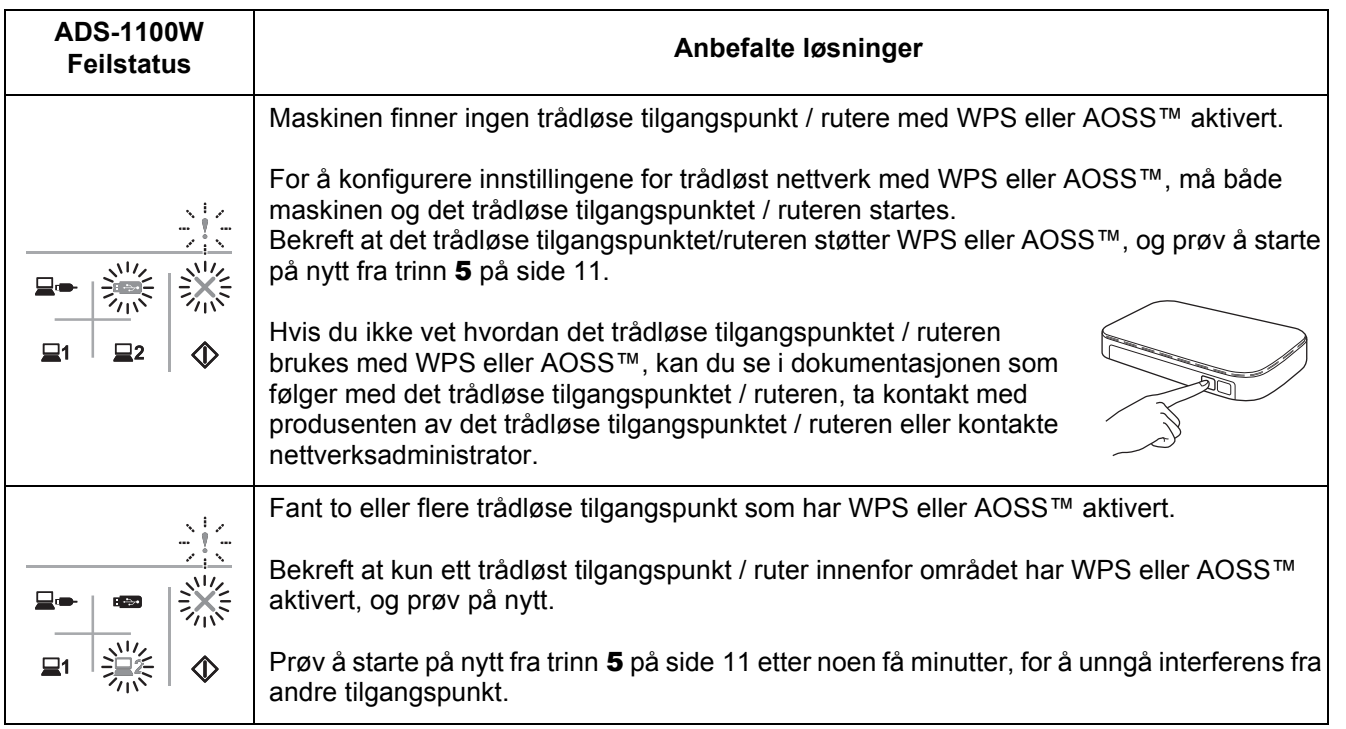

**Trådløst nettverk**

Trädløst nettverk

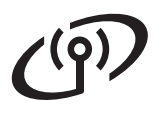

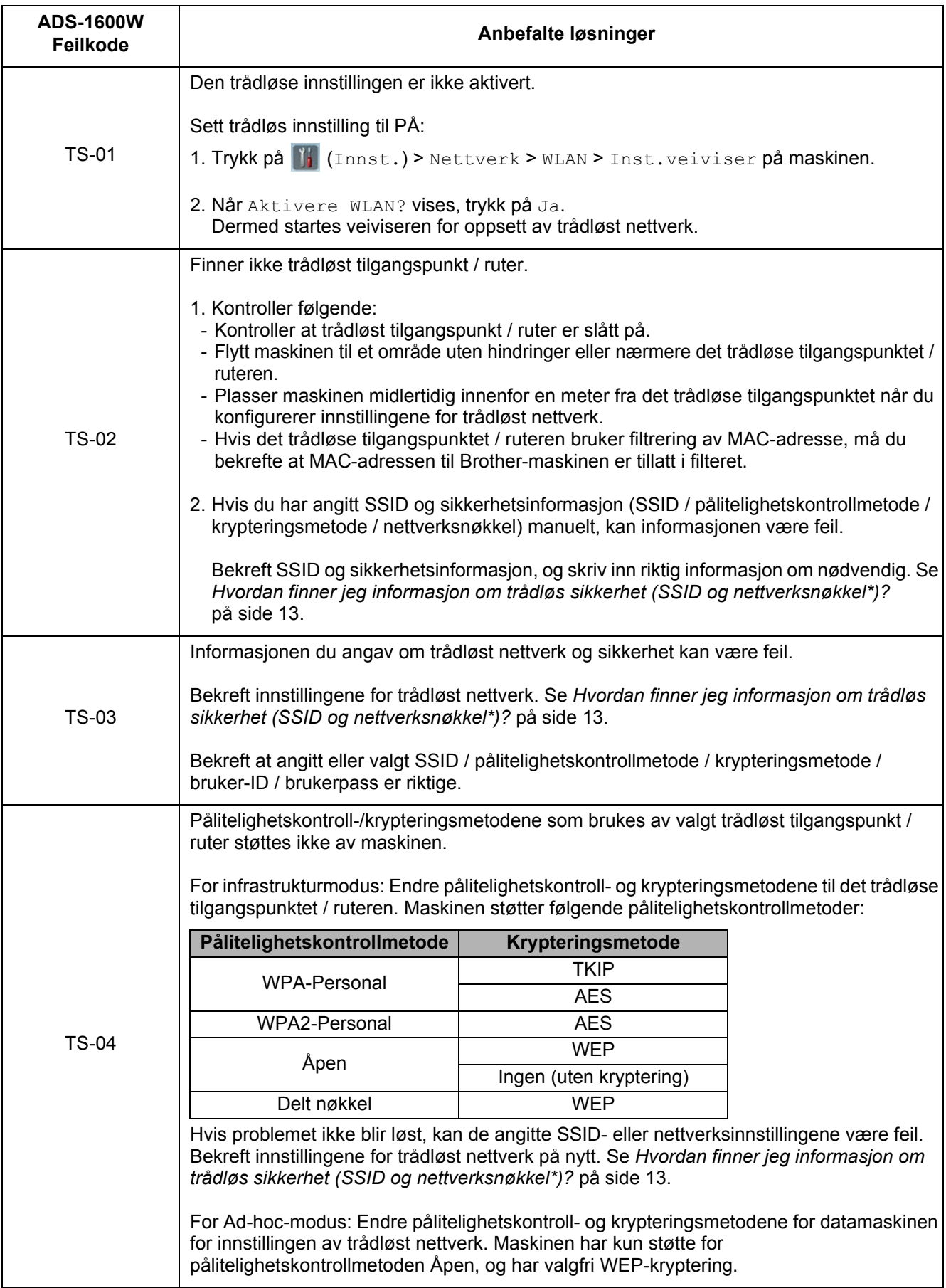

# **For brukere av trådløst nettverksgrensesnitt**

 $\mathcal{C}(\overline{P})$ 

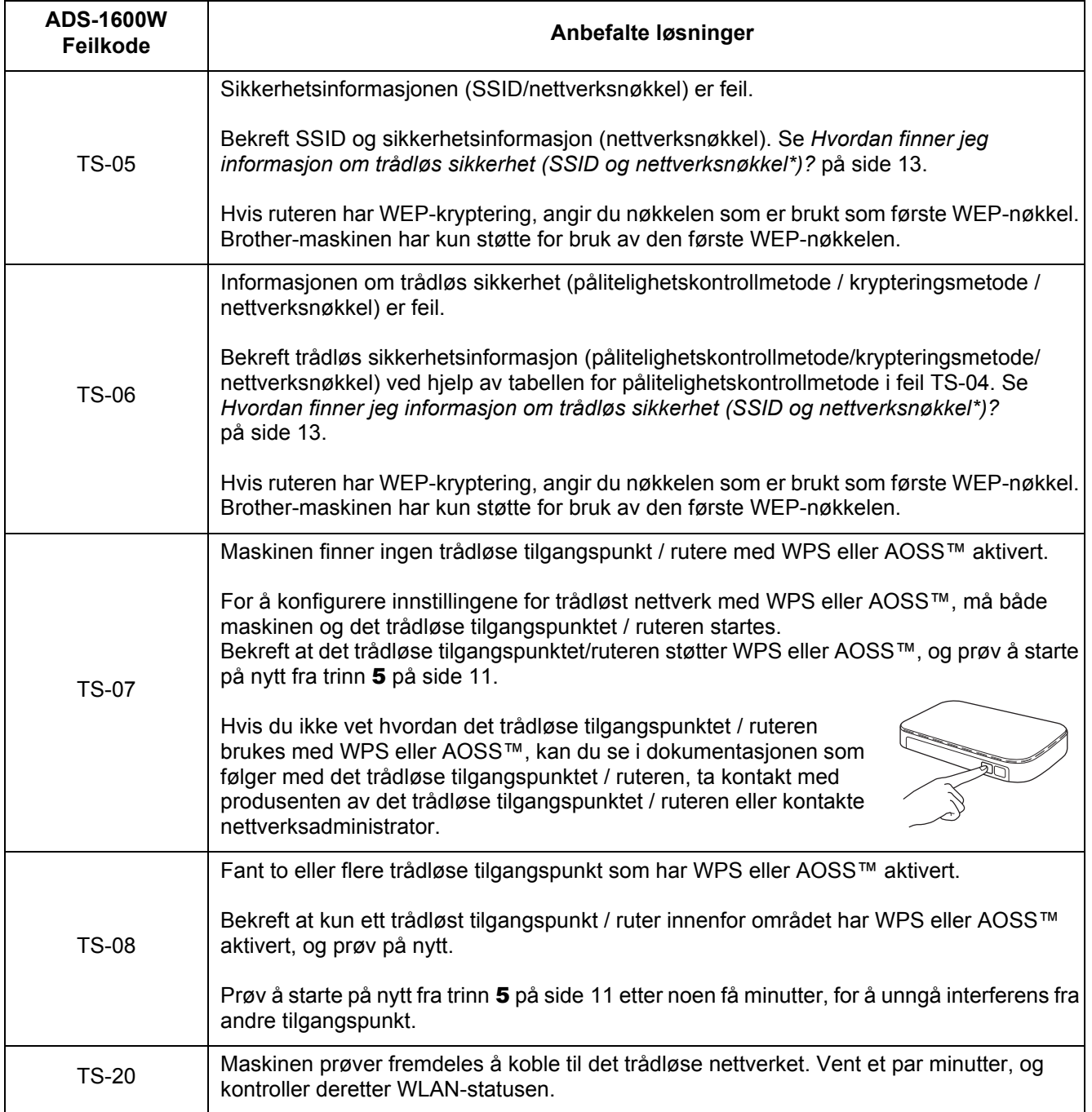

# **Installer andre programmer**

# <span id="page-15-0"></span>**1 Installer andre (brukere av Windows®) programmer**

#### **BR-Receipts**

Brother-programmet BR-Receipts behandler kvitteringer ved å hente informasjon fra skannede bilder og kategorisere den. Du kan generere rapporter for å vise og spore kategoriserte utgifter. (Dette programmet er ikke tilgjengelig i alle land.)

#### **Nuance PDF Converter Professional 8 (kun for ADS-1600W)**

Nuance PDF Converter Professional 8 har en rekke funksjoner for behandling av PDF-filer. Programmet kan låse opp og åpne PDF-filer slik at de kan vises, redigeres, tilføres merknader og settes sammen på nytt.

**Skriv inn Nuance-serienummeret som vises på omslaget til MFL-Pro Suite DVD-ROM-en når du installerer Nuance PDF Converter Professional 8.**

- **a** Sett inn igjen DVD-ROM-en eller dobbeltklikk på programmet **start.exe**. Velg maskinen din hvis skjermbildet for modellnavn vises. Velg språk hvis skjermbildet for språk vises.
- **b** Hovedmeny på DVD-ROM-en vises. Klikk på **Flere programmer**.

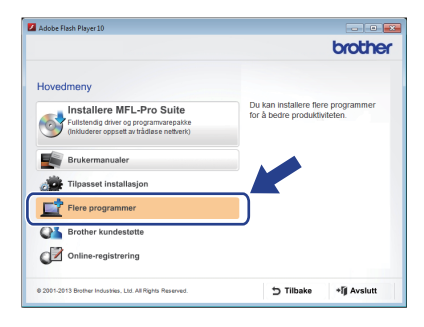

**C** Klikk på knappen for programmet du vil installere.

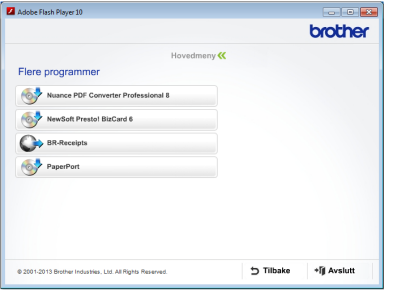

d Gå tilbake til skjermbildet **Flere programmer** hvis du vil installere flere programmer. Klikk på **Avslutt** for å avslutte.

#### **MERK**

- Gjør ett av følgende for å starte BR-Receipts:
	- Brukere av Windows® XP, Windows Vista<sup>®</sup> og Windows® 7: Klikk på (**Start**) > **Alle programmer** > **Brother** > **BR-Receipts**.
	- Brukere av Windows® 8: Dobbeltklikk på

(**Brother Utilities**) på skrivebordet, og

klikk deretter på (**BR-Receipts**).

- Gjør ett av følgende for å starte Nuance PDF Converter Professional 8:
	- Brukere av Windows® XP, Windows Vista®
	- og Windows® 7: Klikk på (**Start**) > **Alle programmer** > **Nuance PDF Converter Professional 8** > **PDF Converter Professional**.
	- Brukere av Windows® 8: Flytt markøren til nedre høyre hjørne av skrivebordet. Når menylinjen vises, klikk på **Start**, og deretter

(**PDF Converter Professional**).

Fullfør **Installasjonen er fullført.**

# **Installer andre programmer**

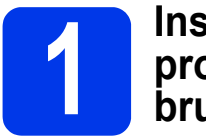

#### <span id="page-16-0"></span>**1** Installer andre<br> **1 D brukere**) **programmer (Macintoshbrukere)**

#### **BR-Receipts**

Brother-programmet BR-Receipts behandler kvitteringer ved å hente informasjon fra skannede bilder og kategorisere den. Du kan generere rapporter for å vise og spore kategoriserte utgifter. (Dette programmet er ikke tilgjengelig i alle land.)

#### **Presto! PageManager**

Presto! PageManager tilfører optisk tegngjenkjenning (OCR) til Brother ControlCenter2. OCR gjør det mulig å skanne et dokument og konvertere innholdet til tekst, slik at du kan redigere teksten ved hjelp av et hvilket som helst tekstbehandlingsprogram. Du kan skanne, dele og organisere bilder og dokumenter med Presto! PageManager.

a Dobbeltklikk på **Brother kundestøtte**-ikonet for å installere. Vinduet **Brother kundestøtte** vises.

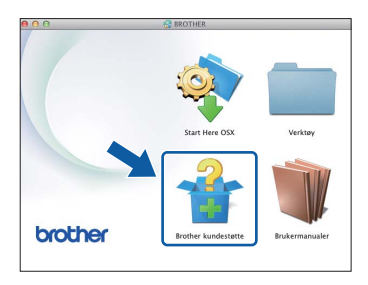

**b** Klikk på knappen for programmet du vil installere.

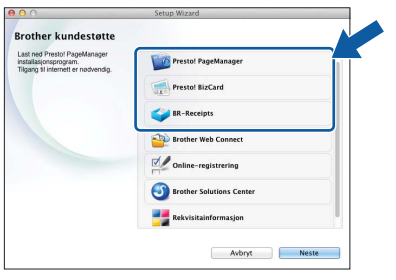

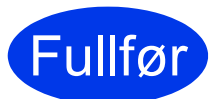

Fullfør **Installasjonen er fullført.**

# **Testskann (skann til PDF)**

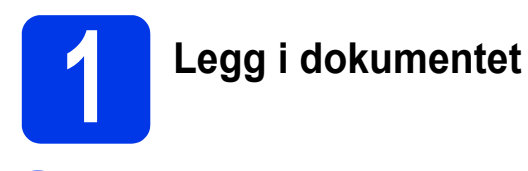

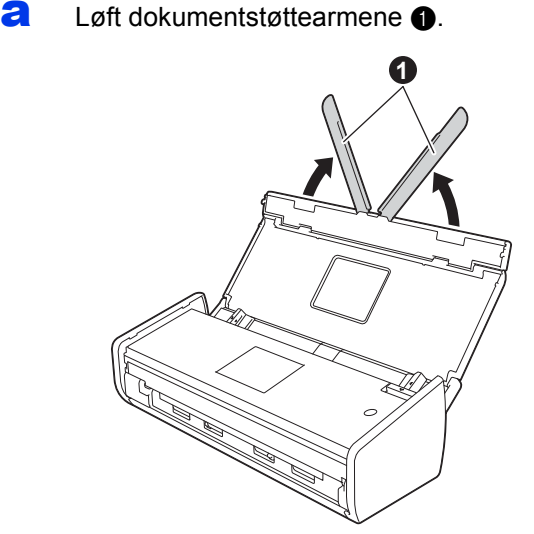

**b** Legg dokumentet med forsiden ned og toppkanten først i dokumentmateren mellom førerne helt til det berører innsiden av maskinen.

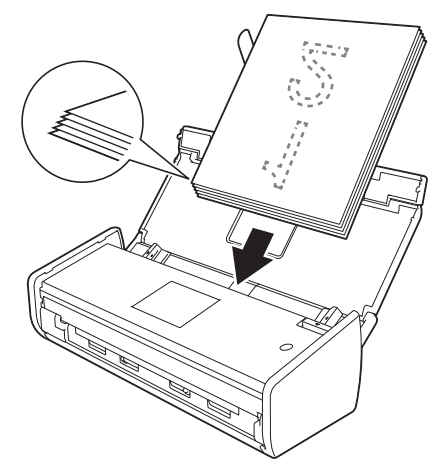

#### **MERK**

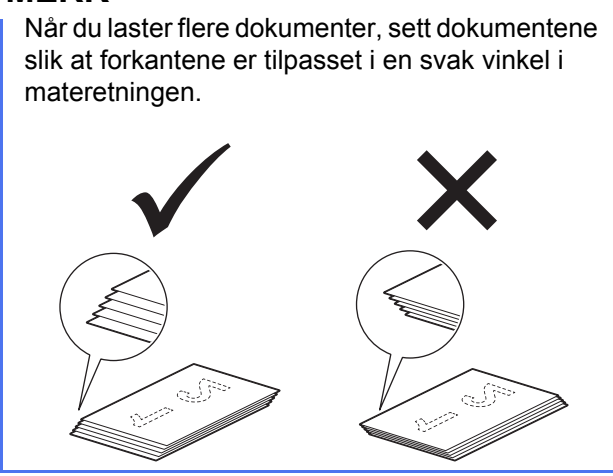

<span id="page-17-0"></span>**For brukere av Windows®:**

**Nå kan du gå til**

**Trinn** [2](#page-17-1) **på [side 18](#page-17-1)**

**For brukere av Macintosh:**

#### **Nå kan du gå til**

**Trinn** [2](#page-18-1) **på [side 19](#page-18-1)**

<span id="page-17-1"></span>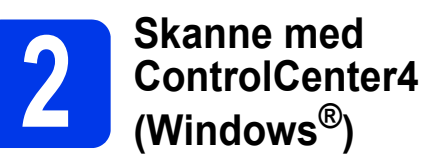

**a** Klikk på ikonet **de** (ControlCenter4) i systemstatusfeltet, og velg deretter **Åpne** fra menyen.

#### **MERK**

Hvis ikonet **is ikke vises i oppgavefeltet**, gjør ett av følgende:

- Brukere av Windows® XP, Windows Vista® og
- Windows® 7: Klikk på (**Start**) > **Alle programmer** > **Brother** > **ADS-XXXXX** > **ControlCenter4** (der XXXXX er modellnavnet).
- Brukere av Windows<sup>®</sup> 8: Dobbeltklikk på **Produ** (**Brother Utilities**) på skrivebordet, og klikk deretter på (**ControlCenter4**).
- **b** Velg **Hjemmemodus** i dialogboksen for modus. Vinduet **ControlCenter4** vises.

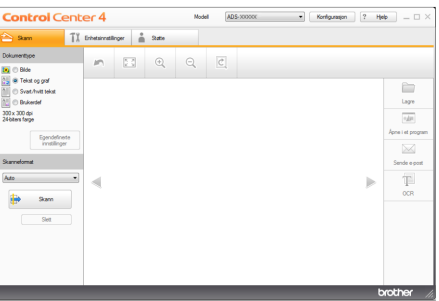

- c Klikk på (**Skann**). Maskinen begynner å mate og skanne dokumentet.
- d Klikk på (**Lagre**). Dialogboksen **Lagre** vises.

# **Testskann (skann til PDF)**

e Klikk på **OK**. De skannede dataene lagres i Klikk på **OK**. De skannede dataene lagres i **PDF-format.**<br>
PDF-format.<br> **2 (Macintosh)** (Macintosh)

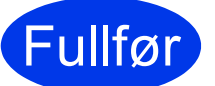

Fullfør **Testskanningen er fullført.**

#### **MERK**

#### (Kun ADS-1100W)

Hvis du konfigurerer maskinen ved hjelp av en trådløs nettverkstilkobling og ønsker å bruke Skann til FTP, Skann til PC (nettverkstilkobling) eller WS-skanning, se *Brukermanual* for å konfigurere innstillinger for skanning fra kontrollpanelet på maskinen.

# <span id="page-18-0"></span>**Slik åpner du en PDF-fil i Adobe® Reader® (Windows® 8)**

- **a** Flytt markøren til nedre høyre hjørne av skrivebordet. Når menylinjen vises, skriv inn "Kontrollpanel" i søkeboksen, og trykk på Enter. Vinduet **Kontrollpanel** vises.
- b Klikk på **Programmer**, klikk på **Standardprogrammer**, og klikk deretter på **Tilknytt en filtype eller protokoll til et program**.
- c Velg **.pdf**, og klikk deretter knappen **Endre program...**
- d Klikk på **Adobe Reader**. Ikonet ved siden av **.pdf** endres til **Adobe Reader**-ikonet.

Adobe® Reader® er nå standardprogrammet for lesing av .pdf-filer helt til du endrer denne filtilknytningen.

<span id="page-18-1"></span>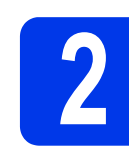

# **ControlCenter2 (Macintosh)**

**a** Klikk på ikonet (ControlCenter2) i Dock. Vinduet **ControlCenter2** vises.

#### **MERK**

Hvis -ikonet ikke vises i Dock, klikk på **Gå** fra **Finder**-linjen, **Programmer**, **Brother**, og dobbeltklikk så på -ikonet. Ikonet

(ControlCenter2) vises i Dock.

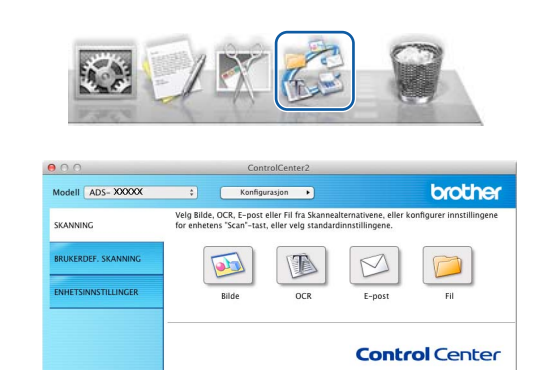

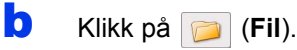

c Klikk på **Start skanning**. Maskinen begynner å mate og skanne dokumentet.

De skannede dataene lagres i PDF-format.

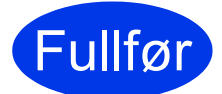

#### Fullfør **Testskanningen er fullført.**

#### **MERK**

(Kun ADS-1100W)

Hvis du konfigurerer maskinen ved hjelp av en trådløs nettverkstilkobling og ønsker å bruke Skann til FTP, Skann til PC (nettverkstilkobling) eller WS-skanning, se *Brukermanual* for å konfigurere innstillinger for skanning fra kontrollpanelet på maskinen.

# **Produktsikkerhetsguide**

### <span id="page-19-0"></span>**Symboler og konvensjoner som brukes i dokumentasjonen**

Følgende symboler og konvensjoner er brukt i dokumentasjonen:

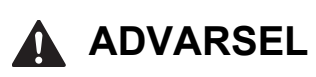

ADVARSEL viser en potensielt farlig situasjon som kan føre til dødsfall eller alvorlige personskader hvis den ikke unngås.

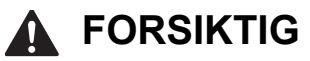

FORSIKTIG viser en potensielt farlig situasjon som kan føre til små eller mellomstore personskader hvis den ikke unngås.

# **VIKTIG**

VIKTIG indikerer en potensielt farlig situasjon som kan resultere i skade på eiendelen eller redusert produktfunksjonalitet hvis den ikke unngås.

### **MERK**

MERK gir informasjon om hva du bør gjøre i en bestemt situasjon, eller gir tips om hvordan betjeningen fungerer sammen med andre funksjoner.

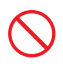

Forbudsikoner indikerer handlinger som ikke må utføres.

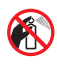

Dette ikonet indikerer at brennbare sprayer ikke må brukes.

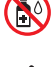

Dette ikonet indikerer at organiske løsemidler, som alkohol og væsker, ikke må brukes.

Elfare-ikoner varsler deg om faren for elektriske støt.

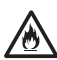

Brannfareikoner varsler om mulighet for brann.

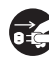

Trekk ut-ikoner indikerer at du skal trekke ut kontakten til maskinen.

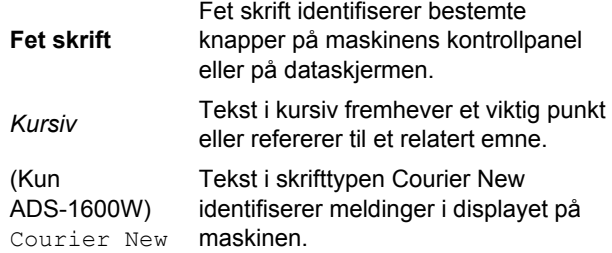

Følg alle advarsler og instruksjoner som er merket på maskinen og strømadapteren (fra nå av samlet kalt "enheten").

#### **MERK**

Illustrasjonene i denne håndboken viser ADS-1600W.

## **Merknad vedrørende kompilering og utgivelse**

Denne håndboken er utarbeidet og utgitt for å gi den nyeste sikkerhetsinformasjonen om produktet på utgivelsestidspunktet. Informasjonen i denne håndboken kan endres.

Du finner den nyeste håndboken på [support.brother.com](http://solutions.brother.com/)

## **Velg et trygt sted der enheten skal plasseres**

Sett enheten på en flat, stødig overflate uten støt og vibrasjoner, for eksempel et skrivebord. Velg et tørt sted med god lufting der temperaturen holder seg mellom 5 ˚C og 35 ˚C.

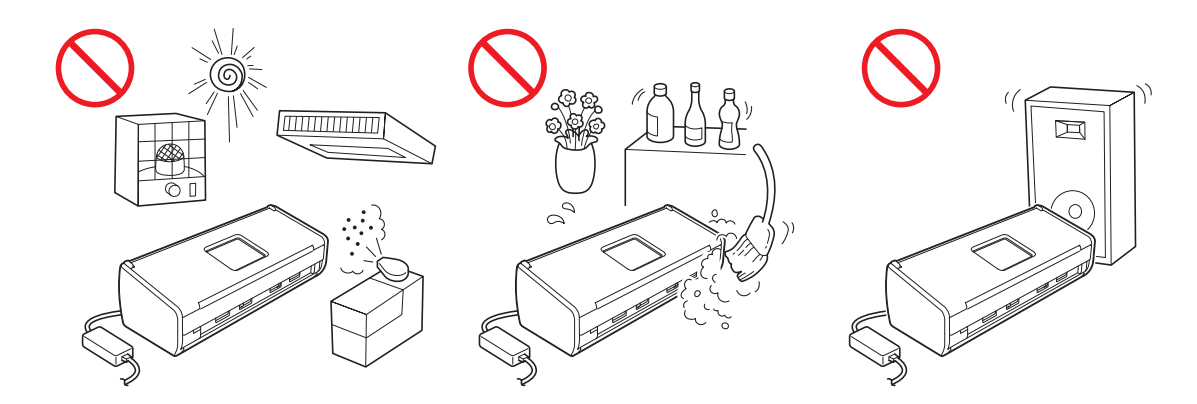

### **ADVARSEL**

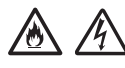

**IKKE eksponer enheten for direkte sollys, sterk varme, åpne flammer, etsende gasser, fukt eller støv. IKKE plasser enheten på et teppe, da den vil bli eksponert for støv. Hvis du gjør dette, vil det oppstå risiko for kortslutning eller brann. Det kan også skade enheten og/eller gjøre den ubrukelig.**

**IKKE plasser enheten i nærheten av radiatorer, varmeapparater, klimaanlegg, vann, kjemikalier eller enheter som inneholder magneter eller genererer magnetiske felter. Hvis du gjør dette, vil det oppstå risiko for kortslutning eller brann hvis vann kommer i kontakt med enheten (inkludert kondensering forårsaket av oppvarmingssystemer, klimaanlegg og/eller ventilasjonsutstyr som kan være tilstrekkelig for å skape en kortslutning eller brann).**

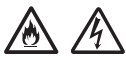

**IKKE plasser enheten nært kjemikalier eller på et sted hvor kjemiske utslipp kan forekomme. Organiske løsemidler eller væsker kan spesielt føre til at kabinettet og/eller kablene smelter eller oppløses, noe som kan føre til brann eller elektrisk støt. De kan også føre til at enheten svikter eller blir misfarget.**

# 凃

**Åpningene i dekselet og bak eller nederst har som formål å ventilere. Produktet skal plasseres slik at det ikke kommer i kontakt med vegger eller andre enheter, for å forhindre at disse åpningene blokkeres eller tildekkes. Hvis du blokkerer enhetens ventilasjon, kan det oppstå risiko for overoppheting og/eller brann.**

**VIKTIG**

- **Plasser alltid enheten på en solid overflate, ikke på en seng, sofa, gulvteppe eller lignende myke overflater.**
- **IKKE plasser enheten i en innebygd installasjon.**

# **Produktsikkerhetsguide**

# **FORSIKTIG**

Sørg for at ingen deler av enheten stikker ut fra skrivebordet eller hyllen hvor enheten er plassert. Sørg for at enheten er plassert på en flat, jevn og stødig overflate uten vibrasjoner. Hvis du ikke overholder disse forholdsreglene, kan enheten falle og forårsake personskader.

IKKE plasser enheten på en ustabil eller skrå tralle, hylle eller bord eller andre skrå/skjeve overflater. Maskinen kan falle og påføre deg personskader og alvorlig skade på enheten.

#### **VIKTIG**

- IKKE plasser gienstander oppå enheten.
- IKKE plasser enheten ved siden av kilder som kan forstyrre, som høyttalere eller baseenheter til trådløse telefoner som ikke er fra Brother. Hvis du gjør dette, kan det forstyrre funksjonaliteten til enhetens elektroniske komponenter.

### **Generelle forholdsregler**

#### **ADVARSEL**

**Det benyttes plastposer til pakking av enheten. Oppbevar plastposene utilgjengelig for babyer og barn for å unngå kvelningsfare. Plastposer er ikke leketøy.**

#### $\bigwedge$ **/6**

**Stikk aldri gjenstander inn i maskinens kabinettspor siden de kan berøre farlige spenningspunkter eller kortslutte deler, noe som kan føre til brannfare eller elektrisk støt. Hvis metallobjekter, vann eller andre væsker kommer inn i maskinen, må støpselet umiddelbart trekkes ut av stikkontakten. Ta kontakt med Brother-forhandleren eller Brother kundeservice.**

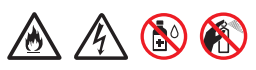

**IKKE bruk brennbare stoffer, spray eller flytende rengjøringsmidler som inneholder ammoniakk eller alkohol når du skal rengjøre enheten innvendig eller utvendig. Dette kan føre til brann eller elektrisk støt.**

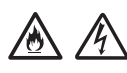

**IKKE demonter eller modifiser enheten, da dette kan føre til brann eller elektrisk støt. Hvis enheten krever reparasjon, ta kontakt med Brother-forhandleren eller Brother kundeservice.**

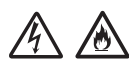

**IKKE bruk en ødelagt strømadapter.**

# 仯

**IKKE plasser tunge objekter på, ødelegg eller modifiser strømadapteren. Ikke bøy eller trekk hardt i ledningen.**

**Du må IKKE miste, slå eller på annen måte skade strømadapteren.**

**IKKE rør enheten i tordenvær. Det kan være en viss risiko for elektrisk støt fra lyn når maskinen er i bruk i tordenvær.**

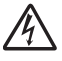

**IKKE bruk enheten i nærheten av væsker, for eksempel i nærheten av badekar, vask, kjøkkenvask eller vaskemaskin, i en fuktig kjeller eller i nærheten av et svømmebasseng.**

### **FORSIKTIG**

IKKE plukk opp arkene før de er skannet ferdig og har kommet ut av maskinen. Du kan risikere å skade deg ved å sette fast fingrene i rullen.

Hvis du lukker noen av dekslene (skyggelagt) på maskinen med makt, kan det føre til skader. Vær forsiktig når du legger hånden på områdene vist i illustrasjonene.

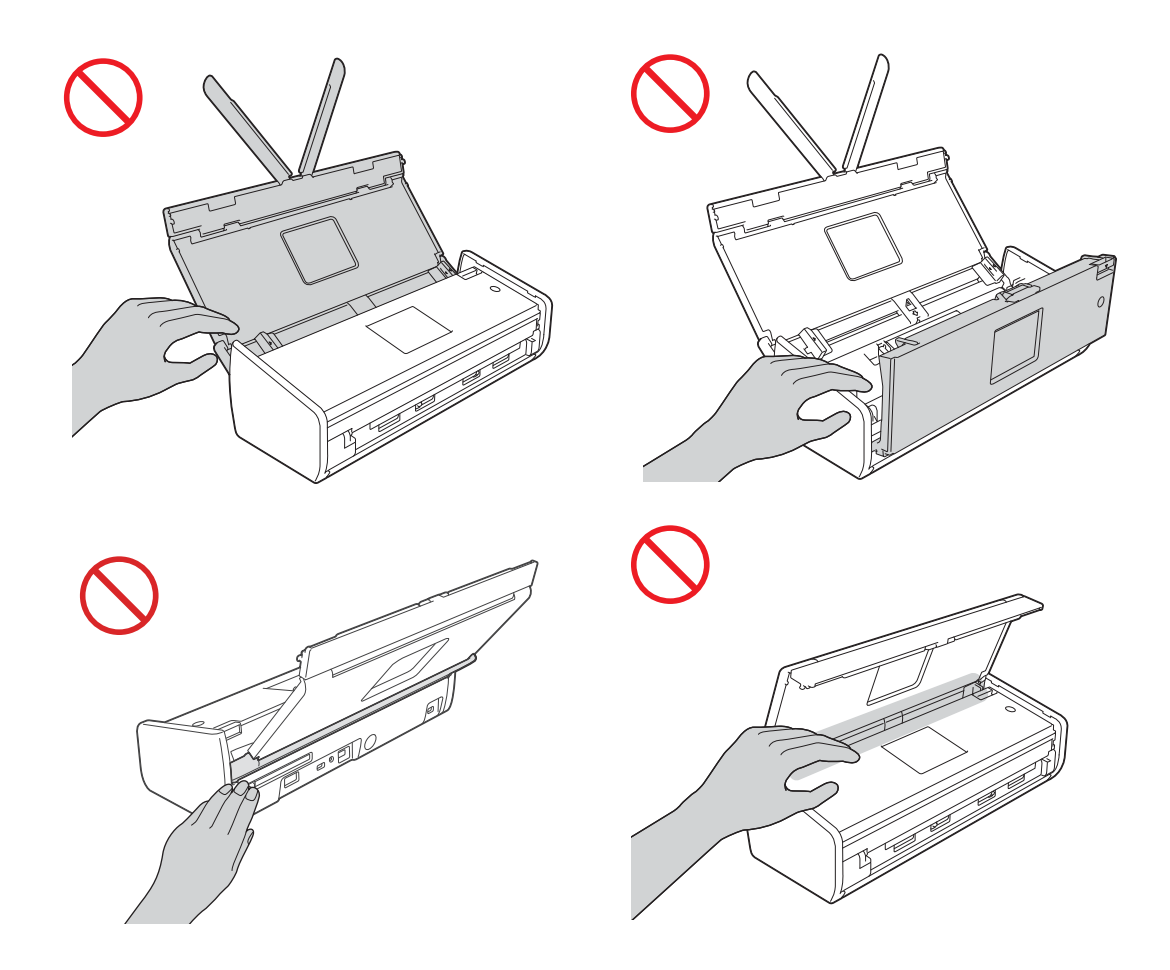

Vær forsiktig når du rører skilleputen og området rundt skilleputen i maskinen. Hvis ikke, kan du skade deg selv og påføre alvorlig skade på maskinen.

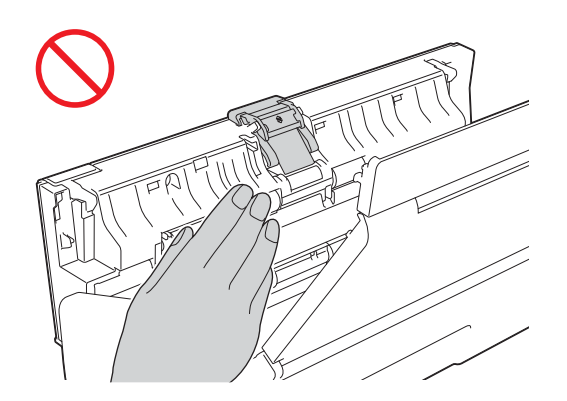

IKKE bær maskinen ved å holde i toppdekselet. Dette kan føre til at maskinen sklir ut av hendene dine. Bær maskinen ved å holde under maskinen med begge hender.

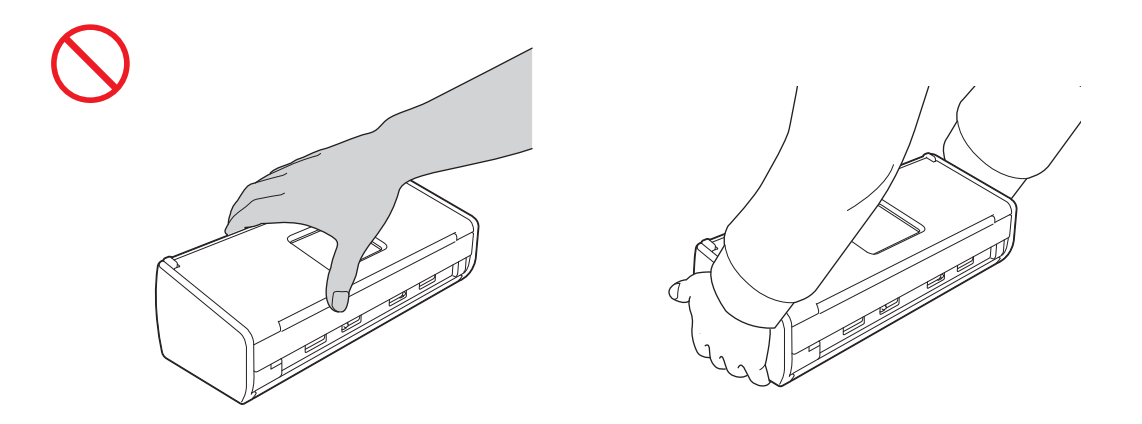

Vær forsiktig med de utstikkende delene på maskinen. Hvis ikke, kan du skade deg.

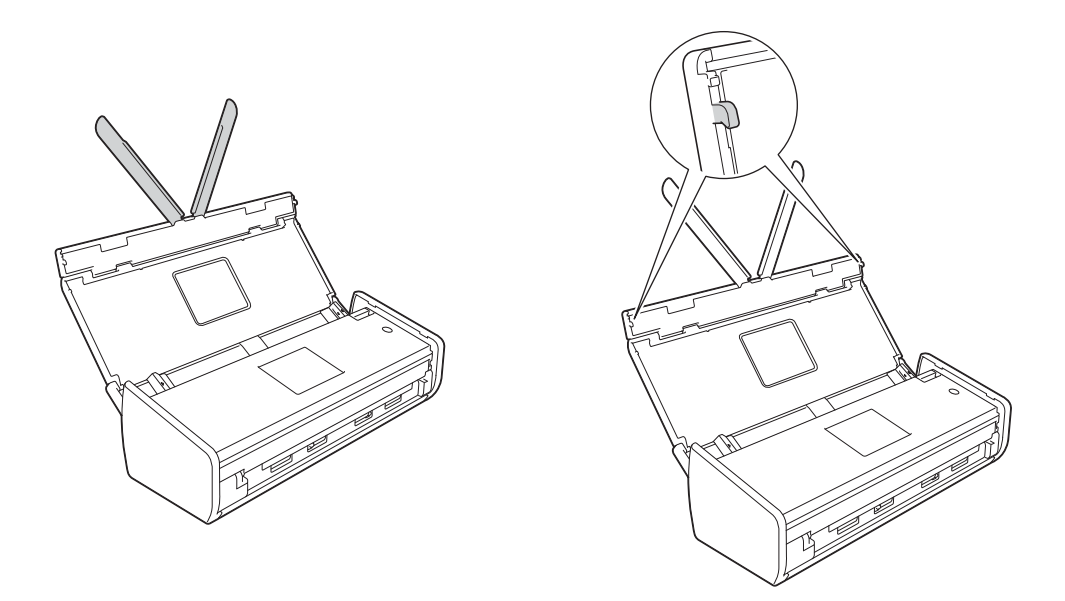

Vær forsiktig når du bruker maskinen for å forhindre at klær (særlig ermer, slips osv.), hår eller smykker dras inn i maskinen, da dette kan føre til personskader. Hvis et objekt skulle bli trukket inn i maskinen, må du ta ut kontakten til enheten umiddelbart.

#### **VIKTIG**

(Kun ADS-1600W)

IKKE berør pekeskjermen rett etter at du har satt i strømledningen eller slått på maskinen. Dette kan føre til systemfeil.

# **Produktsikkerhetsguide**

# **Koble til enheten på en trygg måte**

### **ADVARSEL**

**Det finnes høyspenningselektroder inne i enheten. Før du åpner maskinen (for å utføre rutinemessig vedlikehold slik som rengjøring), må du kontrollere at du har trukket strømledningen ut av stikkontakten.**

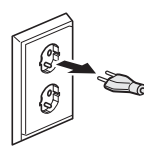

**IKKE berør strømadapteren eller håndter pluggen med fuktige hender. Du risikerer å få elektrisk støt.**

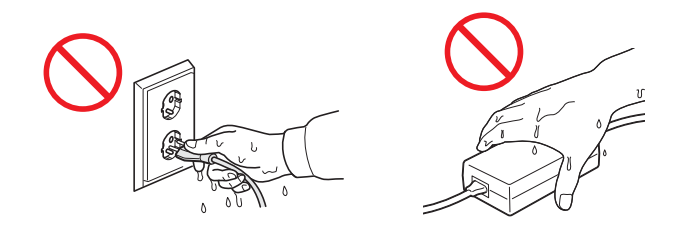

# $\bigwedge$

**Den må IKKE kobles til en likestrømkilde eller en likeretter. Du risikerer å få elektrisk støt. Hvis du ikke er sikker på hvilken strømkilde du har, ta kontakt med en kvalifisert elektriker.**

# 76

**IKKE bruk enheten hvis strømledningen er slitt eller ødelagt, da dette kan forårsake elektrisk støt eller brann.**

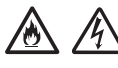

**IKKE trekk i selve strømledningen. IKKE la noe ligge oppå strømledningen. IKKE plasser enheten på et sted der du risikerer at noen tråkker på ledningen. Dette kan føre til elektrisk støt eller brann.**

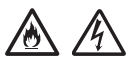

**Brother anbefaler på det sterkeste at du IKKE bruker noen form for skjøteledning. Hvis du ikke overholder disse forholdsreglene, kan det føre til brann, elektrisk støt eller skade på enheten.**

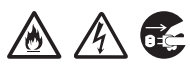

**Når du kobler strømadapteren fra maskinen eller stikkontakten, hold alltid i kontakten, ikke i kabelen, og trekk ut. Hvis du ikke gjør dette, kan det føre til eksponerte eller ødelagte strømledninger, brann eller elektrisk støt.**

# **Produktsikkerhetsguide**

**Sørg for at den ene enden av strømledningen er satt godt i en standard stikkontakt, og den andre enden er satt godt i adapterblokken. Ikke bruk en stikkontakt som er løs. Hvis strømledningen ikke er satt helt i stikkontakten og adapterblokken, er det fare for at adapteren blir varm og tar fyr.**

**Bruk alltid medfølgende strømadapter, og koble adapteren til en stikkontakt som befinner seg innenfor spenningsområdet som er angitt på merkeskiltet på adapterblokken. Hvis du ikke gjør dette, kan det føre til skade på deg selv eller andre og skade på maskinen eller annen eiendom. Brother tar intet ansvar for eventuelle ulykker eller skader som oppstår fordi medfølgende strømadapter ikke brukes.**

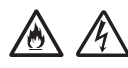

**IKKE koble medfølgende strømadapter til andre produkter.**

**IKKE overbelaste strømadapteren.**

**Hvis du planlegger å ikke bruke enheten i en lengre periode, koble strømadapteren fra stikkontakten.**

# **Utføre service på enheten**

IKKE forsøk å utføre service på enheten selv. Hvis du åpner eller fjerner deksler, kan du bli eksponert for farlig spenning og andre farer, i tillegg til at garantien kan bli ugyldig. Ta kontakt med Brother-forhandleren eller Brother kundeservice.

### **ADVARSEL**

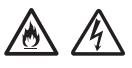

**Hvis enheten har falt i gulvet eller hvis kabinettet er skadet, kan det være mulighet for elektrisk støt eller brann. Ta ut kontakten til enheten og kontakt Brother-forhandleren eller Brother kundeservice.**

### **FORSIKTIG**

Hvis enheten blir uvanlig varm, avgir røyk eller genererer sterke lukter, eller hvis du søler væske på den, må du ta ut kontakten til enheten med én gang. Ta kontakt med Brother-forhandleren eller Brother kundeservice.

#### **VIKTIG**

Hvis produktet ikke fungerer som det skal når du følger bruksanvisningen, må du bare justere de kontrollene som omfattes av bruksanvisningen. Feil justering av andre kontroller kan forårsake skader, og vil ofte kreve betydelig arbeid utført av en kvalifisert tekniker for å gjenopprette enheten til normal drift.

## **Produktgaranti og ansvar**

Intet i denne håndboken skal påvirke eventuell eksisterende produktgaranti eller tolkes som om det utgjør en ekstra produktgaranti. Hvis ikke instruksjonene i denne håndboken følges, kan det føre til at produktgarantien blir ugyldig.

### **ADVARSEL**

**Bruk kun strømledningen som ble levert sammen med denne maskinen.**

**Dette produktet må installeres i nærheten av en lett tilgjengelig stikkontakt. I et nødstilfelle må du trekke strømledningen ut av stikkontakten for å kutte strømtilførselen helt.**

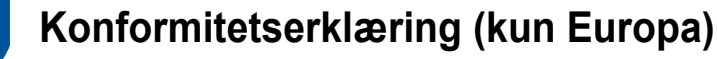

Vi, Brother Industries, Ltd.

15-1, Naeshiro-cho, Mizuho-ku, Nagoya 467-8561 Japan,

erklærer at dette produktet er i samsvar med vesentlige krav i alle relevante direktiver og regelverk som gjelder i Den europeiske union.

Konformitetserklæringen kan lastes ned fra Brother Solutions Center. Gå til [support.brother.com](http://solutions.brother.com/) og:

- -> velg Europe
- -> velg landet ditt
- -> velg modell
- -> Velg Håndbøker og språk, og klikk på Søk
- -> velg Konformitetserklæring
- -> klikk på Last ned.

Erklæringen blir lastet ned som en PDF-fil.

### **Konformitetserklæring for R&TTE-direktivet (radio og telekommunikasjon) 1999/5/EF (kun Europa)**

Vi, Brother Industries, Ltd.

15-1, Naeshiro-cho, Mizuho-ku, Nagoya 467-8561 Japan,

erklærer at dette produktet er i samsvar med bestemmelsene i R&TTE-direktivet 1999/5/EF. En kopi av konformitetserklæringen kan lastes ned ved å følge instruksjonene i delen Konformitetserklæring (kun Europa).

### **[Etter 13. juni 2017] Konformitetserklæring for radiodirektivet 2014/53/EU (kun Europa)**

Vi, Brother Industries, Ltd.

15-1, Naeshiro-cho, Mizuho-ku, Nagoya 467-8561 Japan,

erklærer at disse produktene overholder bestemmelsene i radiodirektivet 2014/53/EU. En kopi av konformitetserklæringen kan lastes ned ved å følge instruksjonene i avsnittet Konformitetserklæring (kun for Europa).

# **Produktsikkerhetsguide**

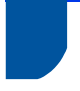

### **Trådløs LAN**

Dette produktet støtter trådløst LAN.\*

Frekvensbånd: 2400 til 2483,5 MHz

Maksimum radiofrekvenseffekt i frekvensbånd: mindre enn 20 dBm (e.i.r.p)

• Dette underavsnittet gjelder ikke for det geografiske området innenfor en radius av 20 km fra sentrum av Ny-Ålesund.

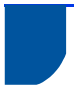

### **Radiostøy**

Dette produktet er i samsvar med EN55022 (CISPR-publikasjon 22) / klasse B. Når du kobler maskinen til en datamaskin, må du ikke bruke en USB-kabel som er lengre enn 2 meter.

**Resirkuleringsinformasjon i henhold til WEEE- og batteridirektivet**

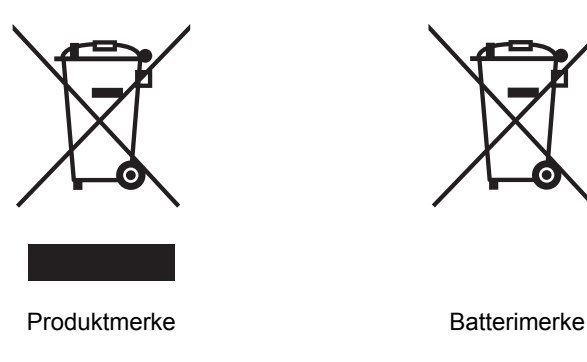

**Kun for Den europeiske union**

Dette produktet/batteriet er merket med et av resirkuleringssymbolene over. Det betyr at når produktets/batteriets levetid er ute, skaldet leveres inn til en godkjent innsamlingsstasjon og ikke kastes sammen med vanlig, husholdningsavfall.

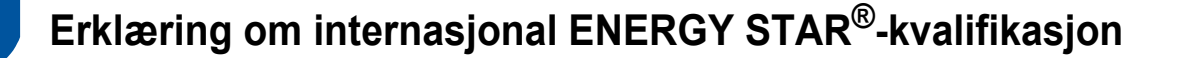

Formålet med det internasjonale ENERGY STAR®-programmet er å fremme utvikling og markedsføring av energieffektivt kontorutstyr.

Som ENERGY STAR<sup>®</sup>-partner har Brother Industries, Ltd. fastslått at dette produktet oppfyller ENERGY STAR<sup>®</sup>kravene til energieffektivitet.

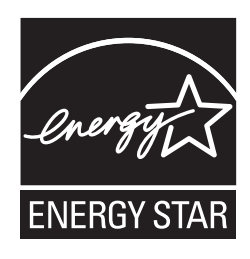

### **Varemerker**

Brother-logoen er et registrert varemerke for Brother Industries, Ltd.

Brother er et registrert varemerke for Brother Industries, Ltd.

Microsoft, Windows, Windows Vista, Windows Server, Outlook og Internet Explorer er enten registrerte varemerker eller varemerker for Microsoft Corporation i USA og/eller andre land.

Apple, Macintosh, Mac OS og Safari er varemerker for Apple Inc. og er registrert i USA og andre land.

Nuance, Nuance-logoen, PaperPort og ScanSoft er varemerker eller registrerte varemerker for Nuance Communications, Inc. eller dets datterselskaper i USA og/eller andre land.

AOSS er et varemerke for Buffalo Inc.

WPA, WPA2, Wi-Fi Protected Access og Wi-Fi Protected Setup er varemerker for Wi-Fi Alliance.

Wi-Fi og Wi-Fi Alliance er registrerte varemerker for Wi-Fi Alliance.

AMD er et varemerke for Advanced Micro Devices, Inc.

Linux er det registrerte varemerket til Linus Torvalds i USA og andre land.

Android er et varemerke for Google Inc.

ISIS, Captiva og QuickScan er enten registrerte varemerker eller varemerker for EMC Corporation i USA og/eller andre land.

Intel er et varemerke for Intel Corporation i USA og/eller andre land.

Adobe, Reader og Photoshop er enten registrerte varemerker eller varemerker for Adobe Systems Incorporated i USA og/eller andre land.

Alle selskaper som har programvare nevnt ved navn i denne håndboken, har en egen programvarelisens for programmer de har eiendomsretten til.

#### **Andre selskapers merkenavn og produktnavn som vises på Brother-produkter, tilknyttede dokumenter og andre materialer, er varemerker eller registrerte varemerker for de respektive selskapene.**

#### **Utarbeidelse og utgivelse**

Denne håndboken er utarbeidet og utgitt under overoppsyn av Brother Industries, Ltd., og inneholder alle de nyeste produktbeskrivelsene og spesifikasjonene.

Innholdet i denne håndboken og spesifikasjonene for dette produktet kan endres uten varsel.

Brother forbeholder seg retten til å gjøre endringer uten varsel i spesifikasjonene og materialet heri, og skal ikke kunne holdes ansvarlig for eventuelle skader (inkludert følgeskader) som måtte oppstå på grunnlag av tillit til dette materialet, inkludert, men ikke begrenset til, typografiske og andre feil relatert til utgivelsen.

#### **Opphavsrett og lisens**

©2013 Brother Industries, Ltd. Med enerett.

Dette produktet inneholder programvare som er utviklet av følgende leverandører:

©1983-1998 PACIFIC SOFTWORKS, INC.

©2008 Devicescape Software, Inc.

Dette produktet inneholder programvaren "KASAGO TCP/IP", som er utviklet av ZUKEN ELMIC, Inc.

## **Merknader om åpen kilde-lisensiering**

Dette produktet inkluderer programvare med åpen kilde. For å se informasjon om lisens for åpen kilde, gå til delen for håndboknedlasting på modellens hjemmeside på Brother Solutions Center på [support.brother.com](http://solutions.brother.com/)

### **Brother kundeservice**

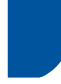

#### **Kundeservice**

Gå til [www.brother.com](http://www.brother.com) for kontaktinformasjon til ditt nærmeste Brother-kontor.

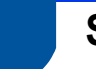

### **Servicesenterplasseringer**

For servicesentre i Europa, kontakt ditt nærmeste Brother-kontor. Adresse- og telefoninformasjon for europeiske kontorer finner du på [www.brother.com](http://www.brother.com) ved å velge landet ditt.

### **Ulovlig bruk av skanneutstyr**

Det er ulovlig å reprodusere enkelte dokumenter eller enheter i den hensikt å utføre en svindel. Følgende er en ufullstendig liste over dokumenter som kan være ulovlig å kopiere. Vi foreslår at du henvender deg til din juridiske rådgiver og/eller de ansvarlige myndighetene hvis du er i tvil om et bestemt punkt eller dokument:

- Valuta
- Obligasjoner eller andre gjeldsbevis
- Banksertifikater
- Tjeneste- eller utskrivningsdokumenter fra militære myndigheter
- **Pass**
- Frimerker (ugyldige eller gyldige)
- Immigrasjonsdokumenter
- Trygde- og velferdsdokumenter
- Sjekker eller veksler utstedt av statlige organer
- ID-skilt eller insignier

Opphavsrettsbeskyttede verk kan ikke kopieres lovlig, underlagt unntaket om "rimelig bruk" av deler av et opphavsrettsbeskyttet dokument. Flere kopier vil anses som utilbørlig bruk. Kunstverk skal anses å være likestilt med verker beskyttet av opphavsrett.

### **Merknad om naturtro gjengivelse av skannede dokumenter**

Etter at du har skannet et dokument, bekreft at nøyaktigheten og kvaliteten på korresponderende skannedata innfrir dine behov ved å bekrefte størrelsen på skannedataene, mengden bildedata fanget, bildegjengivelse, fargetoner osv.

Bekreft alltid skannedataene før du ødelegger originaldokumentet.

Det er en mulighet for at en del av skannedataene går tapt eller blir skadet. Det er derfor viktig at du leser alle instruksjonene nøye og husker på følgende:

 Avhengig av dokumentets tilstand, kan det hende at dokumentet blir tynnslitt, forvridd, skittent eller revet under skanning. I så tilfelle kan noe eller alle skannedata gå tapt.

Bekreft at dokumentet ikke er krøllet, brettet eller har hull.

 Hvis maskinen er skitten på innsiden, kan det hende at dokumentet blir tynnslitt, forvridd, skittent eller revet under skanning. I så tilfelle kan noe eller alle skannedata gå tapt.

Rengjør innsiden av maskinen nøye og regelmessig.

- Følgende kan forekomme avhengig av skanneinnstillingene, som f.eks. dokumentstørrelse, skanneoppløsning, fargerelaterte innstillinger, innstillinger for enkeltsidig eller dobbeltsidig skanning, automatisk forskyvning, hopp over tom side osv.:
	- Teksten kan bli uleselig eller uklar hvis bildeoppløsningen er for lav.
	- Skannedata fra et fargedokument kan bli fanget i svart-hvitt.
	- Bare den ene siden av et tosidet dokument blir kopiert.
	- En del av dokumentet blir kanskje ikke skannet, eller størrelsen er kanskje for liten.
	- Dokumentet kan kanskje bare skannes opptil et bestemt punkt, og etter dette vil skannedataene gå tapt.
	- Tomme sider blir kanskje ikke slettet, eller sider blir kanskje unødvendig slettet.
	- Marger blir kanskje lagt til i kantene av skannedataene.

Se brukermanualen for informasjon om hvordan du konfigurerer skanneinnstillingene.

 Avhengig av tilstanden til dokumentet (hvis det f.eks. er krøllet, brettet eller har hull) og forbruksmateriell, kan det hende at flere sider av et dokument blir matet samtidig, noe som fører til at noen av sidene mangler fra de skannede dataene.

Bekreft at dokumentet ikke er krøllet, brettet eller har hull.

Bytt ut forbruksmateriellet regelmessig.

 Når du skanner dokumenter som ikke er innenfor anbefalte retningslinjer, eller avhengig av tilstanden til dokumentet (hvis det f.eks. er krøllet, brettet eller har hull), forbruksmateriell eller papirmatemekanikken inni maskinen, kan det skje at dokumenter setter seg fast inni maskinen under skanning. I så tilfelle kan noe eller alle skannedata gå tapt. (Dokumenter kan bli ødelagt som følge av papirstopp.)

Se "Dokumenter som kan brukes" i brukermanualen for informasjon om godkjente dokumenttyper.

 Når du skanner dokumenter som er merket med merketusj, vil kanskje ikke de merkede områdene vises korrekt i skannedataene, eller tusjfargen vil kanskje ikke reproduseres korrekt, avhengig av tusjblekkets farge og tetthet.

Du vil kanskje oppnå bedre resultater ved å øke skanneoppløsningen. Se brukermanualen for informasjon om oppløsningsinnstillinger.

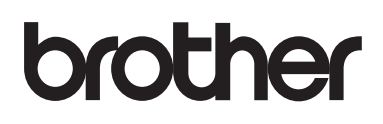

**Besøk oss på Internett [www.brother.com](http://www.brother.com)**

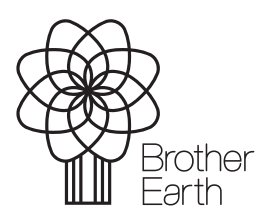

[www.brotherearth.com](http://www.brotherearth.com)